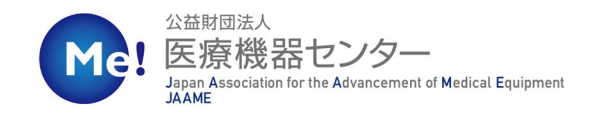

# 2024年度研究助成事業

# 調査研究助成

# - 申請者用 - 新規アカウント作成マニュアル

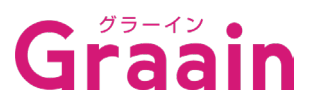

Version1.0 (2024.3)

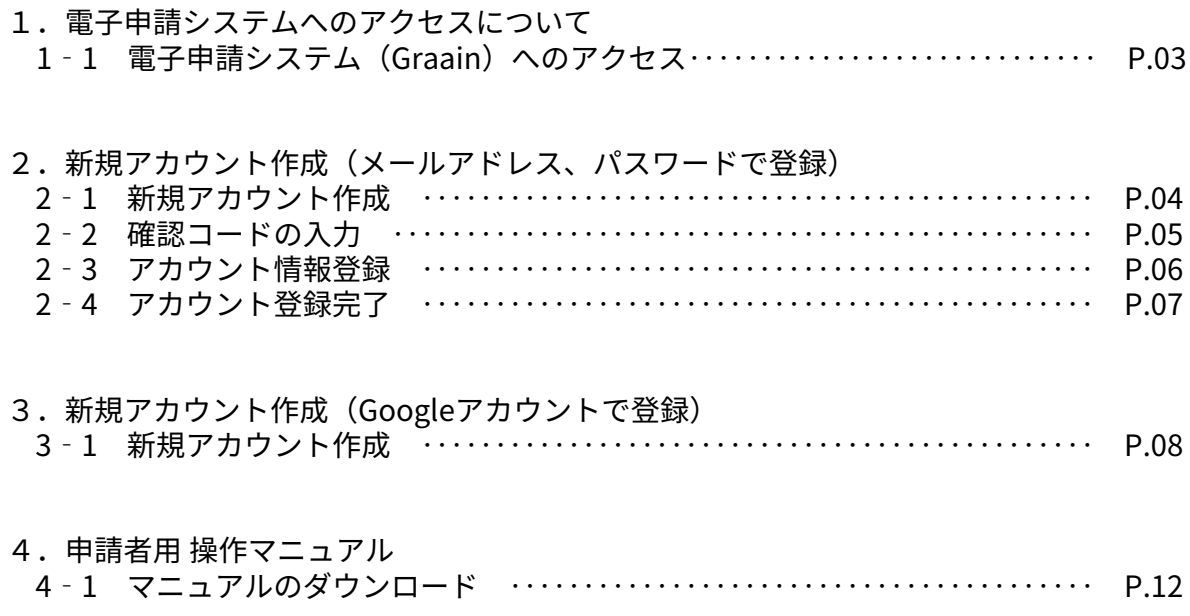

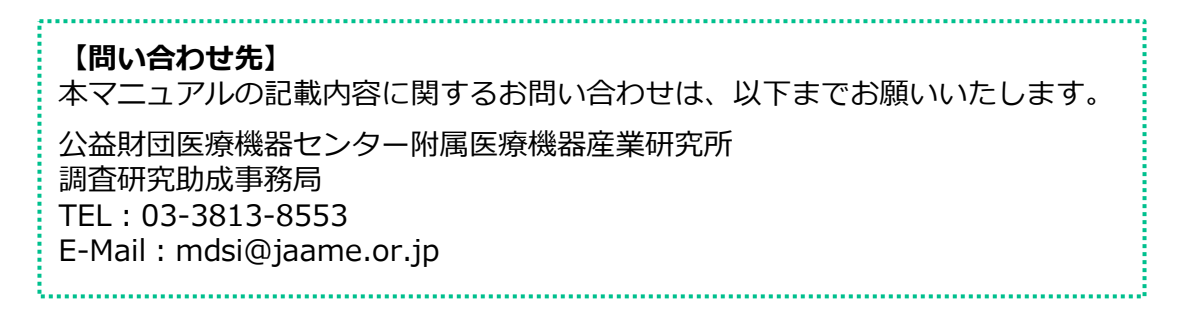

# 1.電子申請システムへのアクセスについて

### 1-1 電子申請システム (Graain) へのアクセス

#### 調査研究助成掲載ページより電⼦申請システム(Graain)へアクセスします。

調査研究助成掲載ページURL:

[https://www.jaame.or.jp/mdsi/activity/grant\\_application.html](https://www.jaame.or.jp/mdsi/activity/grant_application.html)

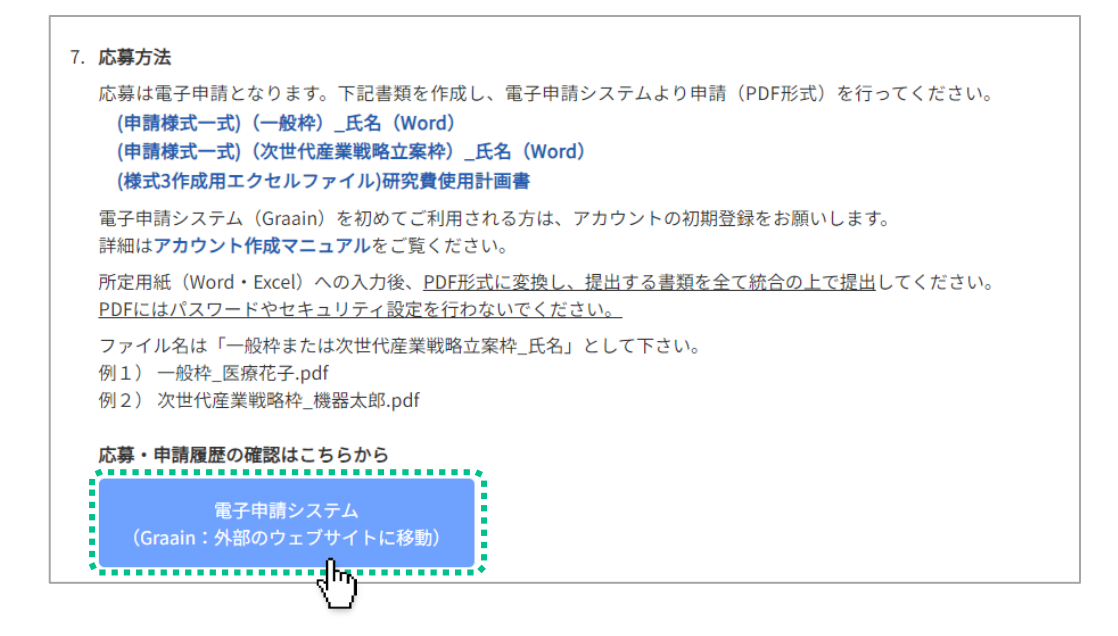

公益財団法人医療機器センター医療機器産業研究所ウェブサイトの 「調査研究助成」ページ7.応募方法の「応募はこちらから」ボタンをクリック した後をクリックした後、外部( Graain グラーイン)のウェブシステムに移動します。

申請は「Graain」というシステムで申請していただきます。 申請用紙や本システムの操作マニュアルは上記の申請サイト、またはGraainにログインした後にも ダウンロード可能です。

次頁にて新規アカウントを作成後、電子申請システム(Graain)にログインした後に 申請メニュー(研究助成(応募タイプ別))を選択します。

### 2‐1 新規アカウント作成

ログイン画面の「新規アカウントを作 成」をクリックします。

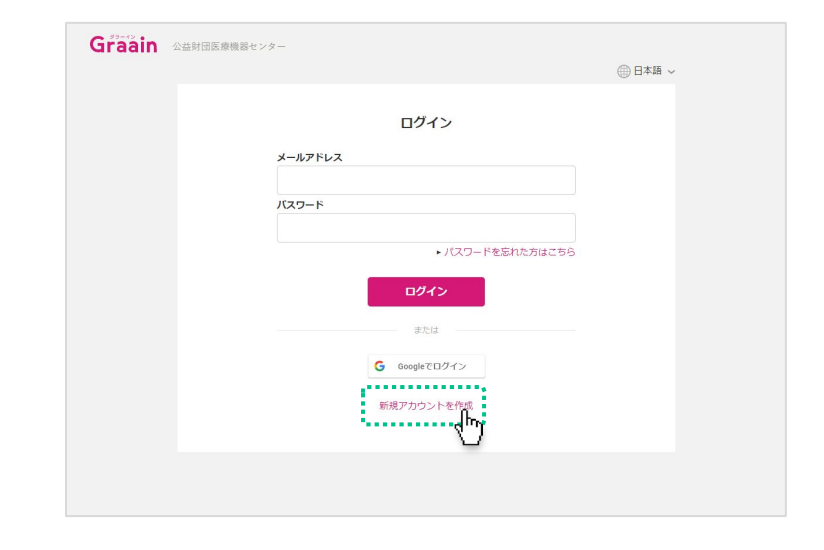

#### 新規アカウント作成画面が表示されます。

メールアドレスとパスワードを入力して [送信]をクリックしてください。

- ※ パスワードは8文字以上、大文字小文字 を含む英数字で設定してください。
- ※ スマートフォンのメールアドレスを設定 する場合は「@graain.net」からのメー ルを受信できるように設定をお願い致し ます。
- ※ このメールアドレスがログイン時に必要 となります。また、このメールアドレス に対して申請の受付完了など通知が届き ます。

#### 確認コード送信の確認ダイアログが表示 されますので、[送信]をクリックして ください。

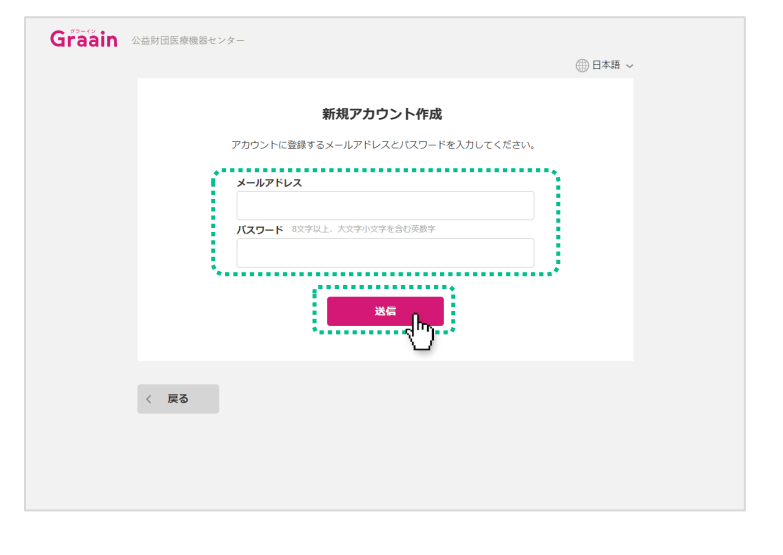

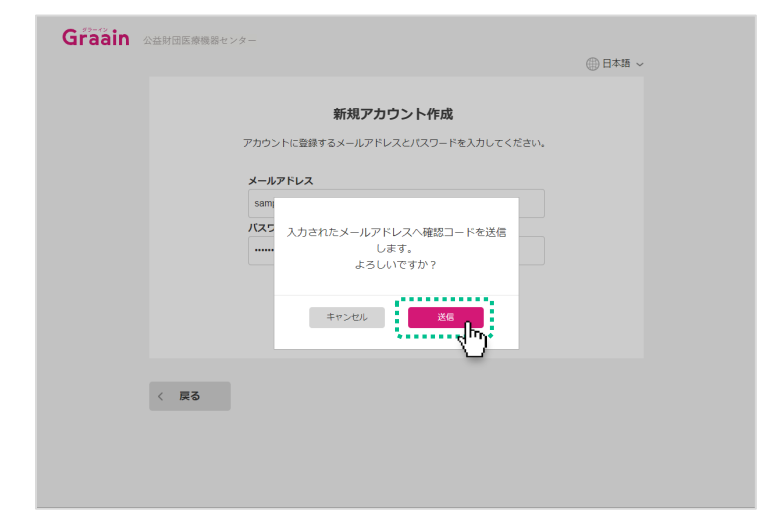

### 2‐2 確認コードの入力

新規アカウント作成画面で入力したメー ルアドレスに、確認コードが記載された メールが送信されます。

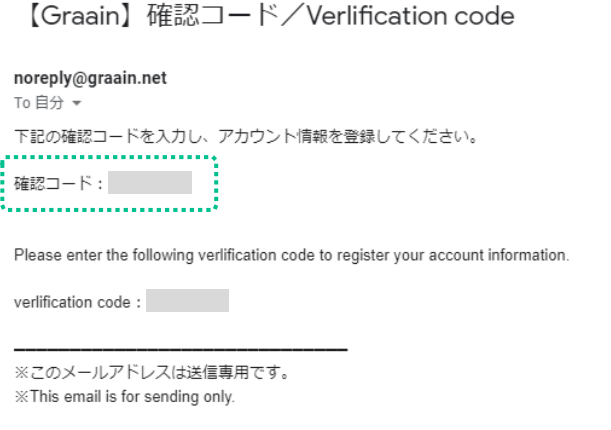

送信されたメールに記載されている確認 コードを入力し、[送信]をクリックし てください。

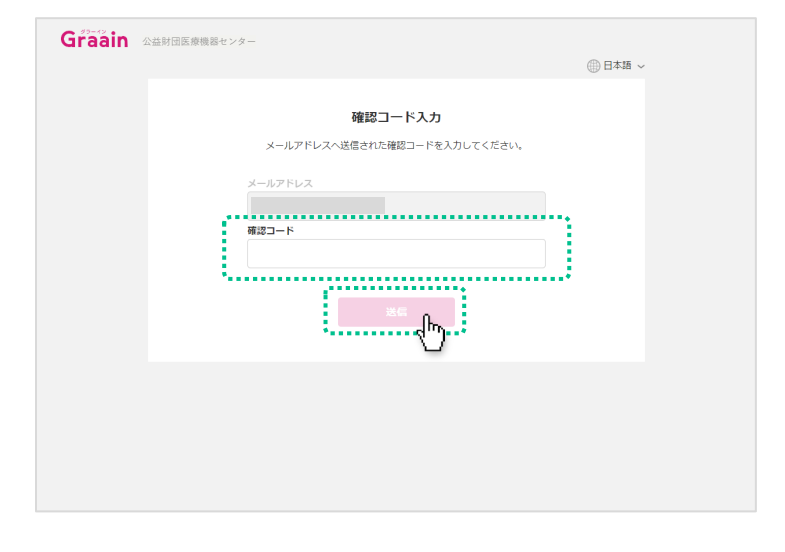

#### 仮登録の確認ダイアログが表示されます ので、 [登録] をクリックしてください。

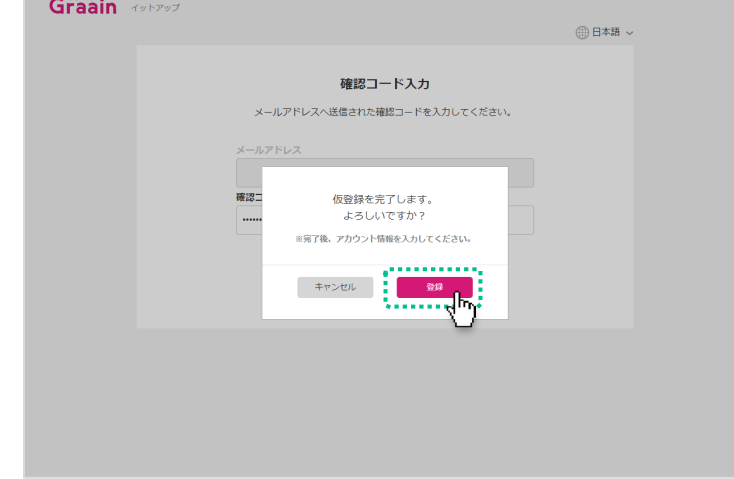

### 2‐3 アカウント情報登録

アカウント情報登録画面で表示される各 項目(すべて必須項目)を入力してくだ さい。

入力が完了したら「個人情報の取り扱い について」をクリックし、内容を確認後 「個人情報の取り扱いについて同意しま す」にチェックを入れて [送信] をク リックしてください。

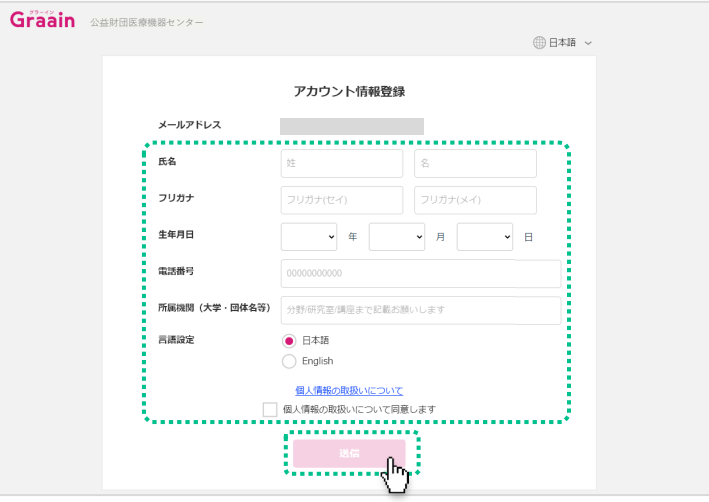

入力内容登録の確認ダイアログが表示さ れますので、[登録]をクリックしてく ださい。

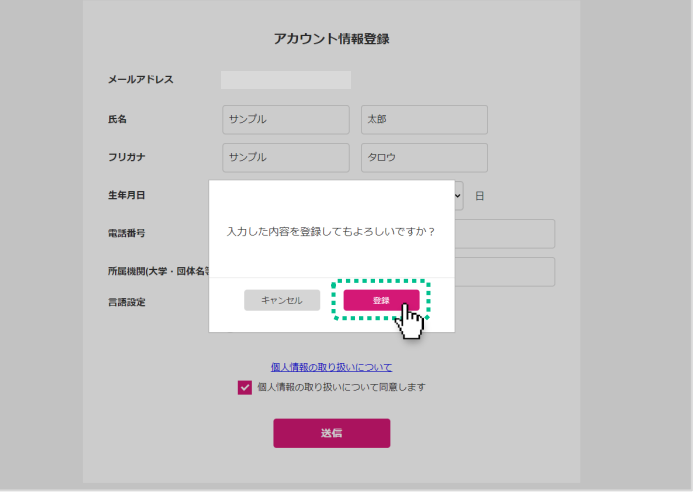

#### 前述で[登録]をクリックした後、自動 的にGraainのHome画面へ遷移します。

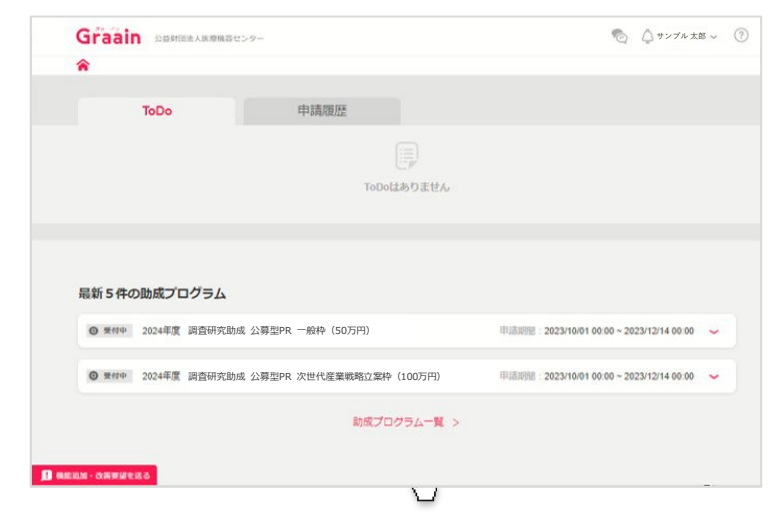

### 2‐4 アカウント登録完了

アカウント登録完了後に、登録されてい るメールアドレスにGraainよりアカウン ト登録完了メールが送信されます。

【Graain】アカウント登録完了 受信トレイメ

Graain <noreply@graain.net> To 自分 ▼

Graainでアカウントが作成されました。 アカウント情報は、ログイン後「アカウント情報」より更新することができます。 Graain (グラーイン) https://

※このメールアドレスは送信専用です。

# 3. 新規アカウント作成 (Googleアカウントで登録)

### 3‐1 新規アカウント作成

すでにGoogleアカウントを持たれている 方は、自身のGoogleアカウントを利用し てログインすることも可能です。

[Googleでログイン※]をクリックして ください。

**※アカウント作成時に「Googleでログイン」を選択された 場合は、次回以降のログインも「Googleでログイン」から システムをご利用ください。**

**上段の「メールアドレス」にGoogle アカウントのメールア ドレスを入力してもログイン出来ません。**

既存のGoogleアカウントを選択してくだ さい。

選択後、P.6のアカウント情報登録画面へ 遷移しますので、同様の手順でアカウン ト情報登録を行なってください。

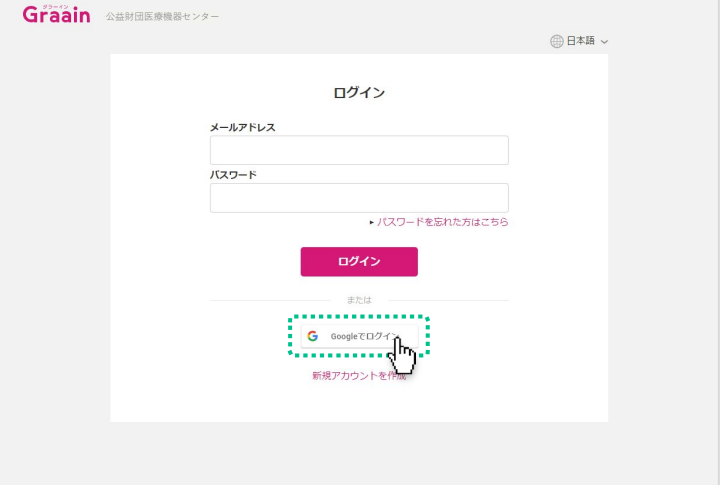

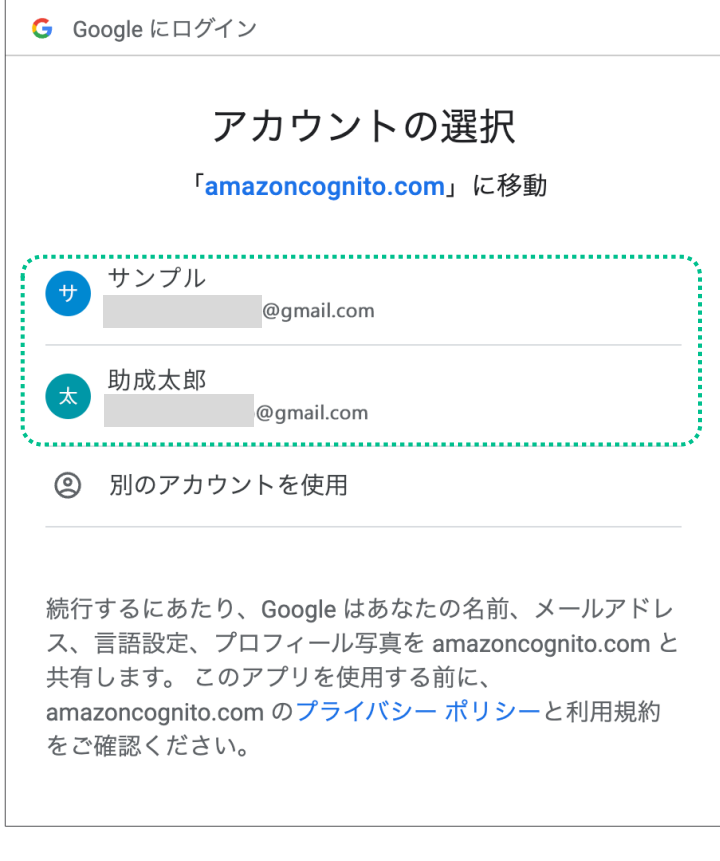

日本語 ▼

ヘルプ プライバシー 規約

# 5. 申請者用 操作マニュアル

### 5‐1 マニュアルのダウンロード

新規アカウント登録後の申請方法につき ましては、Graainログイン後に遷移する 画面上部の ② よりマニュアルかタウン ロード可能になっておりますので、そち らをご参照ください。

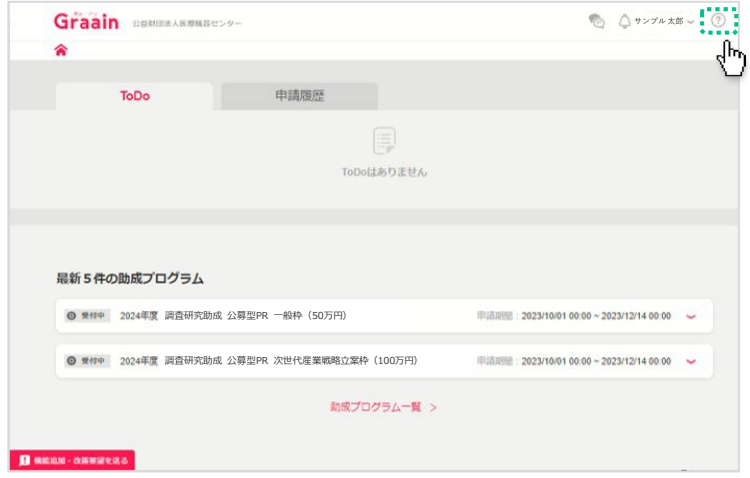